## **Sisukord**

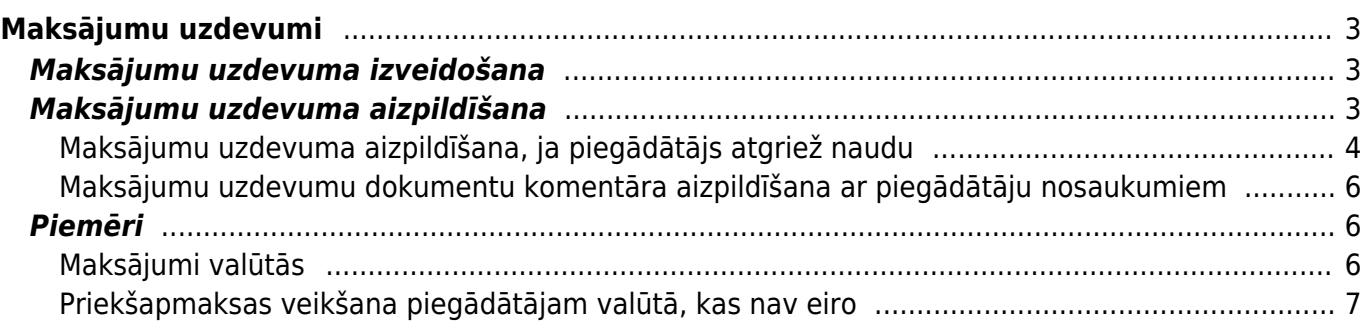

# <span id="page-2-0"></span>**Maksājumu uzdevumi**

Maksājumu uzdevumos reģistrē piegādātājiem veiktos maksājumus, kuri veikti ienākošo rēķinu un pirkuma pasūtījumu apmaksai, piegādātājiem veiktās priekšapmaksas un arī maksājumus, kuros piegādātājs atgriež uzņēmumam naudu.

 Lai nerastos nesakritības starp virsgrāmatu un piegādātāju bilancēm un atskaitēm par piegādātājiem, ar piegādātājiem saistītie maksājumi ir jāreģistrē maksājumu uzdevumu dokumentos. Nekādā gadījumā par maksājumiem manuāli nav jāveido grāmatojumi un nav jāveic izmaiņas maksājumu grāmatojumos.

# <span id="page-2-1"></span>**Maksājumu uzdevuma izveidošana**

Visbiežāk maksājumu uzdevumi tiek izveidoti, izmantojot [atskaiti Apmaksas prognoze.](https://wiki.directo.ee/lv/or_aru_tasu_ennustus) Atskaitē var norādīt, kuri rēķini un pirkumu pasūtījumi jāapmaksā un no atskaites izveidojot maksājumu uzdevumu to apmaksai.

Maksājumu uzdevumu var izveidot arī manuāli. Lai to izdarītu, no sistēmas galvenā loga jādodas uz kolonnu PIEGĀDĀTĀJI → DOKUMENTI → Maksājumu uzdevumi → jānospiež poga Pievienot jaunu. Tad tiks atvērts jauns maksājumu uzdevums, kurš jāaizpilda.

# <span id="page-2-2"></span>**Maksājumu uzdevuma aizpildīšana**

Maksājumu uzdevuma galvenē noteikti jāaizpilda sekojošie lauki:

- Vecā dizaina maksājuma laukā **Numurs**, [jaunā dizaina](https://wiki.directo.ee/lv/uue_suesteemi_dokumendivaated) maksājuma laukā pie **Maksājums** jānorāda intervāls jeb dokumentu numerācijas diapazons, no kura dokumentam jāpiešķir numurs.
- **Datums** maksājuma veikšanas datums.
- **Apmaksas veids** [apmaksas veids,](https://wiki.directo.ee/lv/tasumisviisid) kurš atbilst uzņēmuma bankas kontam, no kura tiks/tika veikts maksājums.
- Laukā **Komentārs** var norādīt ar šo dokumentu saistītu komentāru. Pēc dokumenta iegrāmatošanas tas kļūs arī par grāmatojuma aprakstu.

 Maks. uzd. dokumentu komentāri var tikt automātiski aizpildīti ar dokumentā norādīto piegādātāju nosaukumiem. Apraksts, kā to iestatīt, ir pieejams [šeit.](#page-5-3)

Pēc tam jāaizpilda maksājumu uzdevuma rindas:

- Ja tiek apmaksāts rēķins, tad laukā **Rēķins** jānorāda rēķina numurs.
- Ja tiek apmaksāts pirkuma pasūtījums, tad laukā **Pirkuma pasūtījums** jānorāda pasūtījuma numurs. Ja par pirkuma pasūtījumu veiktajai priekšapmaksai ir jāpiemēro PVN, tad laukā **PVN kods** jānorāda PVN kods.
- Ja tiek veikta ar pirkuma pasūtījumu nesaistīta priekšapmaksa, tad laukā **Piegādātājs** jānorāda

piegādātāja kods. Ja priekšapmaksai jāpiemēro PVN, tad laukā **PVN kods** jānorāda PVN kods.

 Lai tiktu iegrāmatots priekšapmaksas PVN, PVN koda kartītē ir jābūt aizpildītiem laukiem **Pirkuma priekšapmaksas PVN starpkonts** un **Pirkuma priekšapmaksas PVN konts**. Par šo PVN kartītes lauku nozīmi var izlasīt [šeit.](https://wiki.directo.ee/lv/finanses#pvn_koda_kartite)

- **Bankas konts** piegādātāja bankas konta numurs. Ja maksājumu uzdevums no sistēmas tiks eksportēts uz internetbanku, tad šim laukam noteikti jābūt aizpildītam.
- **Bankas valūta** valūta, kurā veikts maksājums.
- **Bankas summa** maksājuma summa.

Citi lauki jāaizpilda atkarībā no nepieciešamības:

- Rindās laukā **Datums** jānorāda maksājuma veikšanas datums tad, ja tas atšķiras no galvenē norādītā datuma. Uz rindām, kurās datums nav norādīts, tiks attiecināts galvenē norādītais datums.
- Ja uz visu maksājumu uzdevumu attiecas kāds objekts, tad galvenes laukā **Objekts** jānorāda objekta kods. Savukārt, ja nevis viss maksājums, bet gan konkrētas maksājuma rindas attiecas uz kādu objektu, tad konkrētajās rindās laukā **Objekts** ir jānorāda objekta kods.
- Ja viss maksājumu uzdevums attiecas uz kādu projektu, tad galvenes laukā **Projekts** jānorāda projekta kods. Savukārt, ja nevis viss maksājums, bet gan konkrētas maksājuma rindas attiecas uz kādu projektu, tad konkrētajās rindās laukā **Projekts** jānorāda projekta kods.

Lai iegūtu maksājuma failu, kuru importēt internetbankā, jānospiež poga SEPA EST vai FiDAViSta un jālejupielādē maksājuma fails.

Savukārt, ja maksājumā norādītā apmaksas veida atbilstošajam bankas kontam ir izveidots "Directo" saslēgums ar bankas Gateway, tad gadījumā, ja Jums sistēmā ir tiesības uz Gateway, varat maksājumu nosūtīt uz internetbanku ar Gateway starpniecību, maksājumā nospiežot pogu Sūtīt uz banku.

### I Ja maksājumu uzdevuma rindā ir aizpildīta kolonna **Piegādātāja rēķins**, tad bankā importējamā faila maksājuma detaļās/mērķī nonāks šajā laukā norādītais teksts, savukārt, ja rindā ir aizpildīts lauks **Apraksts**, tad maksājuma detaļās/mērķī nonāks laukā **Apraksts** norādītais teksts. Rindās, kurās ir aizpildīts gan lauks **Apraksts**, gan **Piegādātāja rēķins**, maksājuma detaļās/mērķī nonāks teksts no lauka **Apraksts**.

 Ja rindā nav aizpildīts ne lauki **Apraksts**, ne **Piegādātāja rēķins**, tad maksājuma detaļās/mērķī nonāks maksājumu uzdevuma galvenes laukā **Komentārs** norādītais teksts.

Lai iegrāmatotu maksājumu, tas jāapstiprina.

Jaunajā dizainā apstiprināšanu veic, maksājumā nospiežot pogu Apstiprināt un paziņojumā, kurš pēc tam parādās, vēlreiz nospiežot pogu Apstiprināt.

Savukārt vecajā dizainā apstiprināšanu veic, maksājumā nospiežot pogas Apstiprināt un Saglabāt.

## <span id="page-3-0"></span>**Maksājumu uzdevuma aizpildīšana, ja piegādātājs atgriež naudu**

[Ja piegādātājs atgriež naudu, piemēram, kredītrēķina vai pārmaksas dēļ vai atgriež priekšapmaksu,](https://wiki.directo.ee/_media/lv/poga_izveleties_prieksapmaksu_veca_dizaina_maks._uzdevuma.png) [tad to reģistrē dokumentā Maksājumu uzdevumi.](https://wiki.directo.ee/_media/lv/poga_izveleties_prieksapmaksu_veca_dizaina_maks._uzdevuma.png)

Maksājumu uzdevumu par naudas saņemšanu atpakaļ no piegādātāja parasti izveido no dokumenta [Bankas imports,](https://wiki.directo.ee/lv/fin_valjavote) kura bankas konta pārskatā ir rinda ar no piegādātāja saņemto maksājumu. Tādā Bankas importa dokumentā konkrētajai rindai norāda veidu Maksājums. Maksājumu uzdevums no Bankas importa dokumenta tiks izveidots tad, kad Bankas importa dokumentā tiks nospiesta poga maksājumu uzdevuma izveidošanai.

Maksājuma uzdevuma galvenē noteikti jābūt aizpildītiem sekojošajiem laukiem:

• **Datums** - maksājuma datums.

 Ja maksājumu uzdevuma dokuments ir par vairākiem maksājumiem, kuri ir dažādos datumos, tad rindās, kurās ir maksājumi, uz kuriem attiecas cits datums, rindas laukā **Datums** jānorāda datums.

• **Apmaksas veids** - [apmaksas veids,](https://wiki.directo.ee/lv/tasumisviisid) kurš atbilst bankas kontam, uz kuru piegādātājs atgrieza naudu (ja maksājumu uzdevums ir arī par maksājumiem, kuri tika veikti piegādātājiem, tad tas ir arī apmaksas veids, kurš atbilst bankas kontam, no kura piegādātājiem tika veikti maksājumi).

• Laukā **Komentārs** var norādīt ar šo dokumentu saistītu komentāru. Pēc dokumenta iegrāmatošanas tas kļūs arī par grāmatojuma aprakstu.

 Maks. uzd. dokumentu komentāri var tikt automātiski aizpildīti ar dokumentā norādīto piegādātāju nosaukumiem. Apraksts, kā to iestatīt, ir pieejams [šeit.](#page-5-3)

Maksājumu uzdevuma, kurā reģistrē naudas saņemšanu atpakaļ no piegādātāja, rindās jānorāda:

• **Piegādātājs**, kurš atgrieza naudu;

• Ja piegādātājs atgrieza naudu kredītrēķina vai rēķina dēļ (piemēram, pārmaksāta rēķina), no kura jānoņem apmaksa, tad laukā **Rēķins** jānorāda konkrētais rēķins;

• Ja piegādātājs atgrieza priekšapmaksu, tad lauks **Rēķins** nav jāaizpilda. Ja tiek atgriezta priekšapmaksa, kura veikta saistībā ar pirkuma pasūtījumu un par atgriezto summu nav piesaistīta nevienam rēķinam, tad laukā **Pirkuma pasūtījums** jānorāda konkrētā pirkuma pasūtījuma numurs. Savukārt, ja tiek atgriezta priekšapmaksa, kura nav piesaistīta pirkuma pasūtījumam, tad lauks **Pirkuma pasūtījums** nav jāaizpilda. Priekšapmaksas atgriešanas gadījumā noteikti jābūt aizpildītam laukam **PreID**, kurā jābūt norādītam tās priekšapmaksas ID, kuru piegādātājs ir atgriezis.

 Ja maksājumu uzdevumiem tiek izmantots jaunais dizains, tad PreID var izvēlēties, veicot dubultklikšķi laukā **PreID**. Tad tiks atvērts saraksts, no kura var izvēlēties PreID. PreID var izvēlēties, priekšapmaksu ID sarakstā uzspiežot uz izvēlētā PreID koda.

 Ja maksājumu uzdevumiem tiek izmantots vecais dizains, tad PreID var izvēlēties, atverot maksājuma rindu 3. sadaļu un tajā nospiežot pogu Izvēlēties priekšapmaksu.

#### **Bankas konts/IBAN** Bankas valūta Bankas kurss Bankas summa Soda nauda PVN kods Rēkina val ia summa Anmaksa

Tad tiks atvērts saraksts, no kura var izvēlēties priekšapmaksu – lai to izdarītu, atvērtajā priekšapmaksu sarakstā jāuzspiež uz izvēlētās priekšapmaksas summas, kura ir kolonnā **Summa ar PVN**.

• Summa, kuru piegādātājs, jānorāda laukā **Bankas summa** negatīva. Piemēram, ja tiek atgriezti 100 eiro, tad laukā **Bankas summa** jānorāda -100.

Pēc maksājuma aizpildīšanas tas jāsaglabā – maksājumu uzdevumā jānospiež poga Saglabāt.

Lai iegrāmatotu maksājumu, tas jāapstiprina. Jaunajā dizainā apstiprināšanu veic, maksājumā nospiežot pogu Apstiprināt un paziņojumā, kurš pēc tam parādās, vēlreiz nospiežot pogu Apstiprināt.

Savukārt vecajā dizainā apstiprināšanu veic, maksājumā nospiežot pogas Apstiprināt un Saglabāt.

## <span id="page-5-3"></span><span id="page-5-0"></span>**Maksājumu uzdevumu dokumentu komentāra aizpildīšana ar piegādātāju nosaukumiem**

[Maksājumu uzdevuma komentārs var automātiski tikt aizpildīts ar dokumentā norādīto piegādātāju](https://wiki.directo.ee/_media/lv/maksajumu_uzdevumu_uzstadijums_maks._uzd._komentars_tiek_aizpildits_ar_piegadataju_nosaukumiem.png) [nosaukumiem. Lai to iestatītu:](https://wiki.directo.ee/_media/lv/maksajumu_uzdevumu_uzstadijums_maks._uzd._komentars_tiek_aizpildits_ar_piegadataju_nosaukumiem.png)

1) No sistēmas galvenā loga jādodas uz kolonnu PIEGĀDĀTĀJI → DOKUMENTI → Maksājumu uzdevumi → jāatver jebkurš maksājumu uzdevuma dokuments.

2) Maksājumu uzdevumā jāuzspiež uz iestatījumu ikonas, kas atrodas dokumenta augšējā labajā stūrī. Ikona, ja maksājumu uzdevumiem tiek izmantots vecais dizains:

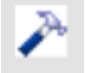

Ikona, ja maksājumu uzdevumiem tiek izmantots jaunais dizains:

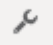

3) Tad tiks atvērta iestatījumu sadaļa.

Ir jāieliek ķeksītis pie **Maks. uzd. komentārs tiek aizpildīts ar piegādātāju nosaukumiem** un jānospiež poga Saglabāt.

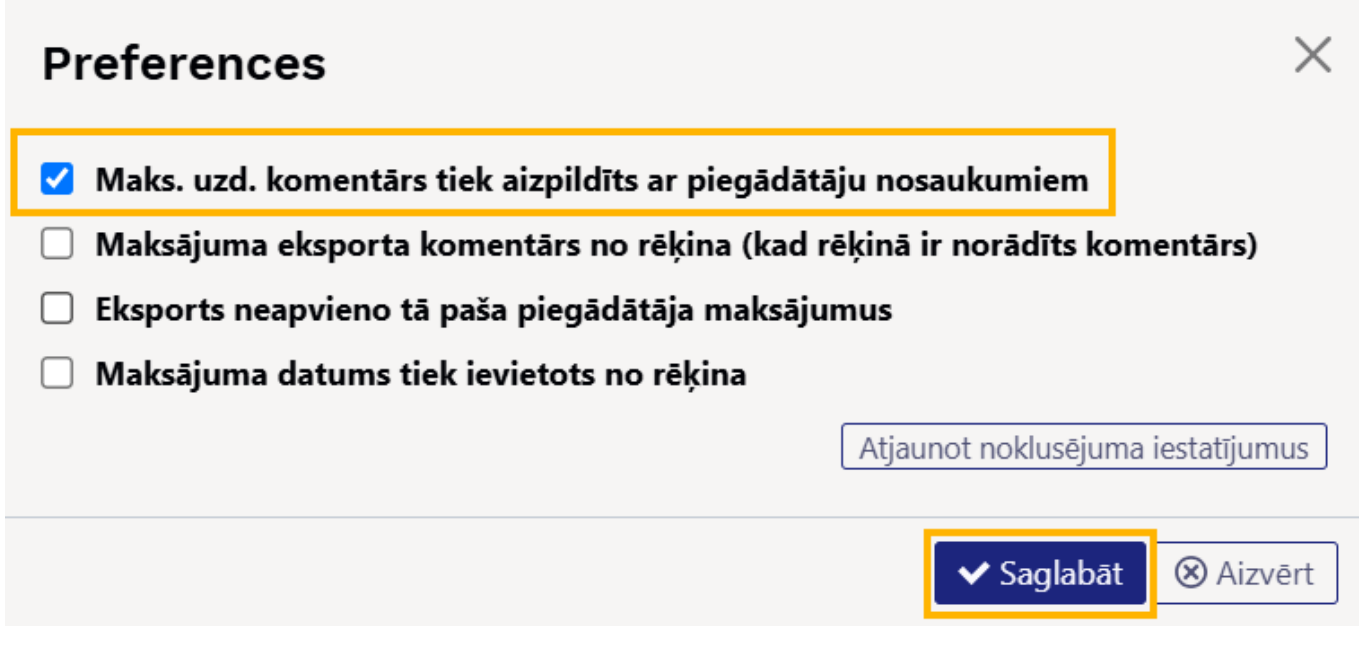

# <span id="page-5-1"></span>**Piemēri**

## <span id="page-5-2"></span>**Maksājumi valūtās**

Apraksti par maksājumu valūtā gadījumos, ja ienākošais rēķins tiek apmaksāts pilnībā ir pieejami [šeit](https://wiki.directo.ee/en/or_tasumine#full_purchase_invoice_payment_in_currency) un par gadījumiem, kuros rēķins tiek apmaksāts daļēji [šeit.](https://wiki.directo.ee/en/or_tasumine#partial_payment_of_purchase_invoice_in_currency)

## <span id="page-6-0"></span>**Priekšapmaksas veikšana piegādātājam valūtā, kas nav eiro**

[Maksājumu uzdevuma laukā](https://wiki.directo.ee/_media/lv/maks_uzd_prieksapmaksa_usd.png) **Piegādātājs** jānorāda piegādātājs, kuram tiek veikts priekšapmaksas maksājums. Laukā **Bankas valūta** jānorāda maksājuma valūta un laukā **Bankas summa** jānorāda maksājuma summa valūtā.

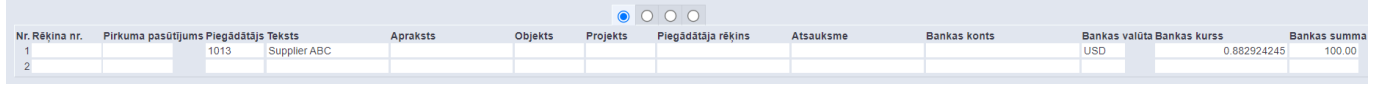

Ja šai priekšapmaksai ir jāpiemēro PVN, tad laukā **PVN kods** jānorāda PVN kods.

 Lai tiktu iegrāmatots priekšapmaksas PVN, PVN koda kartītē ir jābūt aizpildītiem laukiem **Pirkuma priekšapmaksas PVN starpkonts** un **Pirkuma priekšapmaksas PVN konts**. Par šo PVN kartītes lauku nozīmi var izlasīt [šeit.](https://wiki.directo.ee/lv/finanses#pvn_koda_kartites_aizpildisana)

From: <https://wiki.directo.ee/> - **Directo Help**

Permanent link: **[https://wiki.directo.ee/lv/or\\_tasumine](https://wiki.directo.ee/lv/or_tasumine)**

Last update: **2025/05/09 15:12**

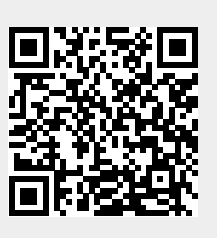